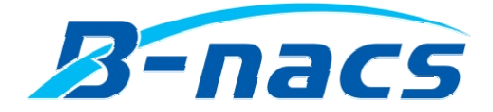

# winBe シリーズ\_Free software

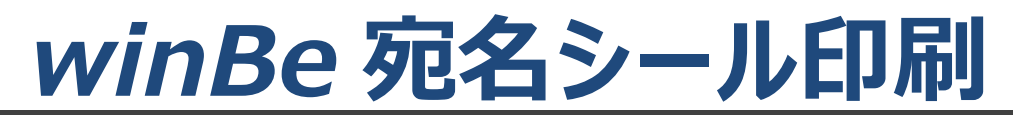

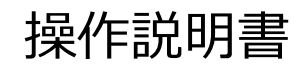

Operating instructions

株式会社ビーナックス

# 目次

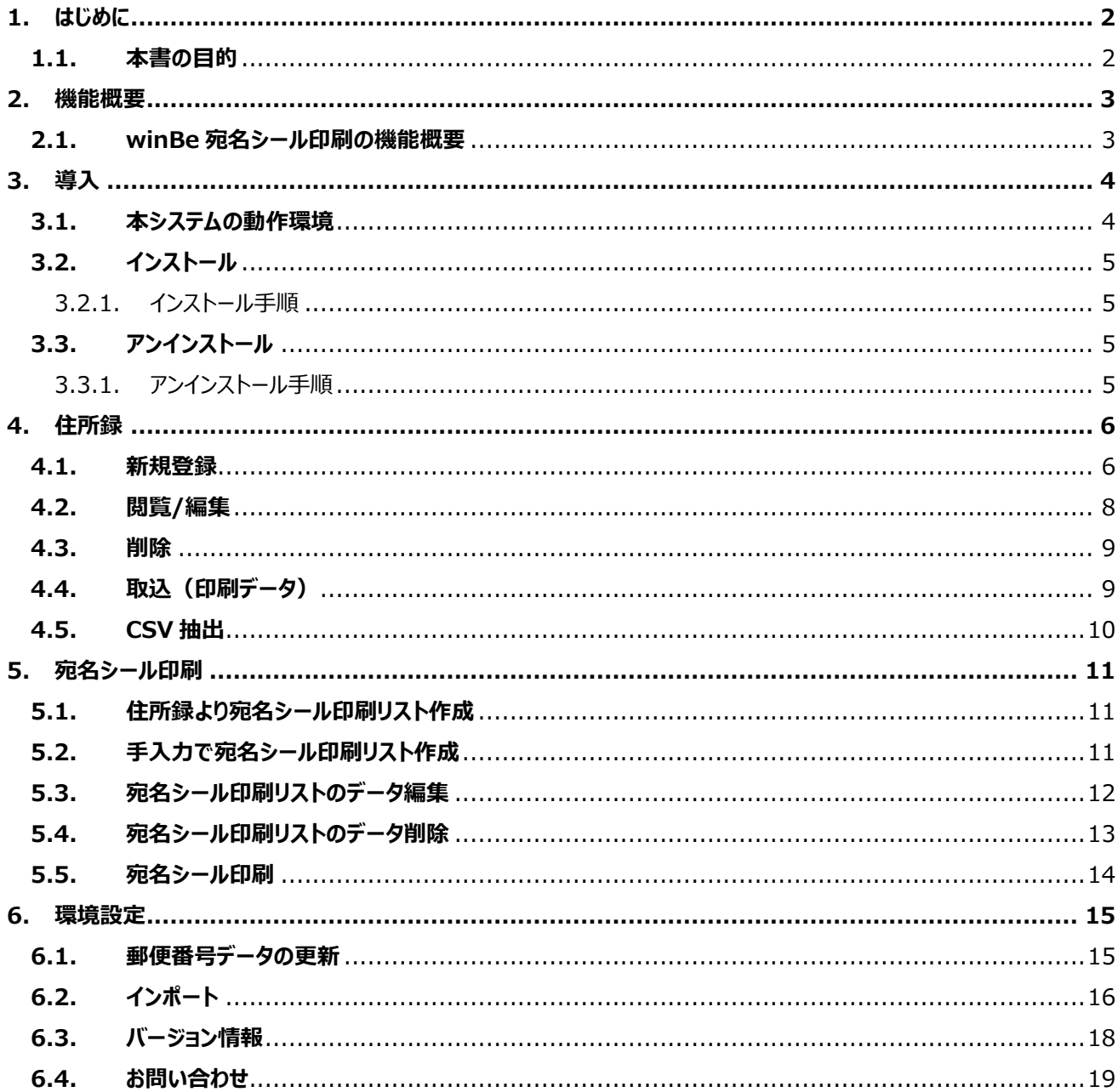

# **1. はじめに**

# **1.1. 本書の目的**

このたびは、winBe シーリーズ\_Free software [winBe 宛名シール印刷]をご利用頂き誠に有難うございます。 winBe 宛名シール印刷は、住所録より宛名シールを印刷するフリーソフトウェアです。

# **2. 機能概要**

#### **2.1. winBe 宛名シール印刷の機能概要**

住所録から宛名シール印刷データを反映し印刷。 住所録に登録せず宛名シールデータを手入力し印刷。

**<住所録一覧> ※**[+印刷データ取込]ボタンより起動

・住所録登録・・・住所録の追加、複製、編集、削除が⾏えます。

・住所録一覧・・・登録した住所録が一覧表示されます。(名称検索、住所検索が可能)

#### **<宛名シール印刷リスト>**

- ・リストにあるデータを宛名シールに印刷
- ・宛名シール印刷開始位置指定可能
- ・印刷データ編集機能※[印刷データ手⼊⼒]ボタンより起動

(住所録に反映せず、印刷時のみ使⽤可能なデータとして編集登録することができます)

#### **▼宛名シールサイズ**

メーカーの指定はございません。

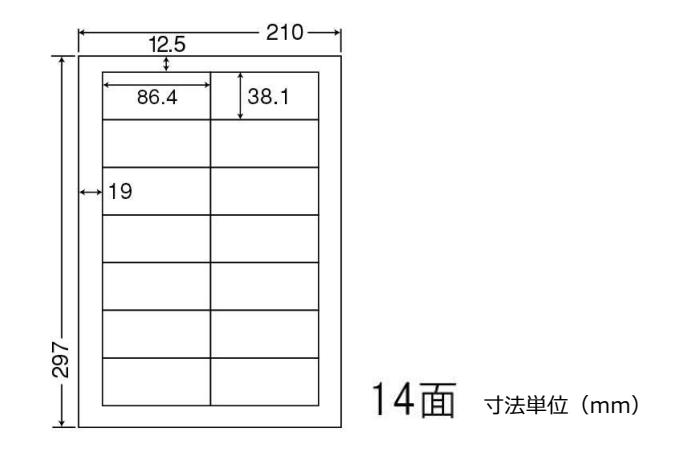

# **3. 導入**

### **3.1. 本システムの動作環境**

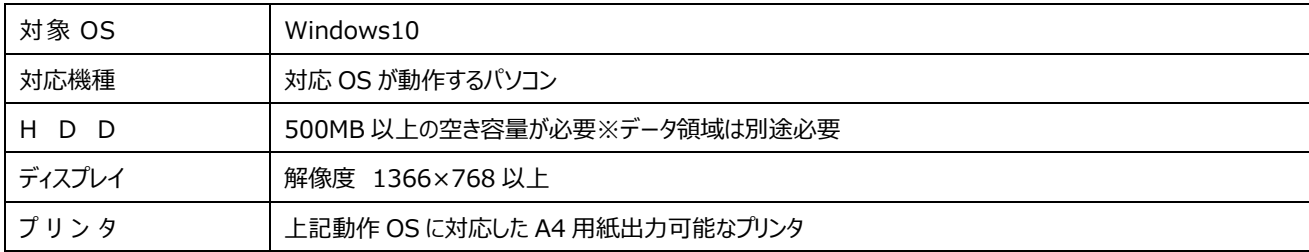

※本ソフトウェアご利用時のユーザー権限は、『管理者権限』でご使用下さい。

※インターネット環境が必要となります。

操作説明書の閲覧等で必要となります。

#### **3.2. インストール**

▼セットアッププログラムに含まれるプログラム

- ・*winBe 宛名シール印刷*
- ·Firebird-2.5.1.26351\_1\_Win32.exe (データベース)

(Firebird がお使いのパソコンに既にインストールされている場合はインストールしません。インストール済みのバージョンで動作します。)

### ※ご注意

ユーザー様が利用中の他のソフトウェアで"Firebird-2.5.1"以下のデータベースを既にインストール済みの場合は、winBe 宛名シール印刷 は正常稼動できません。他の PC へ再インストール後ご利用下さい。

#### **3.2.1. インストール⼿ 順**

※ユーザー権限は管理者権限でログインしインストールを行って下さい。

- **① インストールする前に**  起動中の他のアプリケーションを終了してください。
- **② セットアッププログラムを起動**

Setup.exe を W クリックします。

セキュリティ上の警告が出ましたら、名前が『.......¥Setup.exe』であることを確認し「実行]ボタンをクリックしてください。

- **③ セットアップウィザード画面で、[次へ]ボタンをクリックします。**
- **④ 使⽤許諾契約画面が表示されます。**

[使用許諾契約の全条項に同意します。]にチェックをつけ、[次へ]をクリックします。

- **⑤ [インストール]ボタンをクリックしインストールを開始します。**
- **⑥ インストールが終了したら[完了]ボタンをクリックします。**

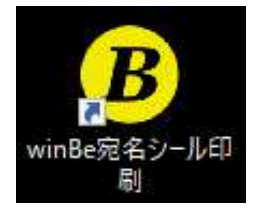

#### **3.3. アンインストール**

#### **3.3.1. アンインストール⼿ 順**

※ユーザー権限は管理者権限でログインしアンインストールを行って下さい。

**① アンインストールする前に** 

winBe 宛名*シール*印刷を終了してください。

**② [コントロールパネル] - [プログラムと機能] より winBe 宛名シール印刷を選択し、アンインストールを実⾏してください。** ※[Windows の設定] - [アプリと機能] よりアンインストールを行うと アンインストールを正常に⾏えない場合があります。

# **4. 住所録**

# **4.1. 新規登録**

① [+印刷データ取込]ボタンをクリックし、住所録一覧画面を起動します。

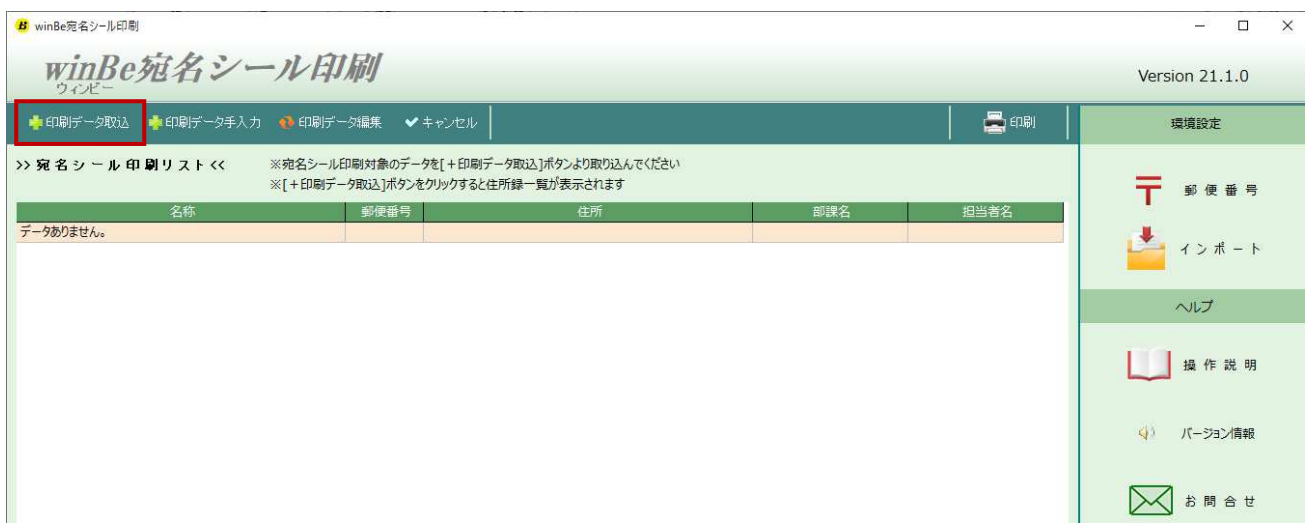

② [追加]ボタンをクリックします。住所録の新規追加画面が起動します。

※ [複製]ボタンは、選択行を複製し新規追加できるボタンです。

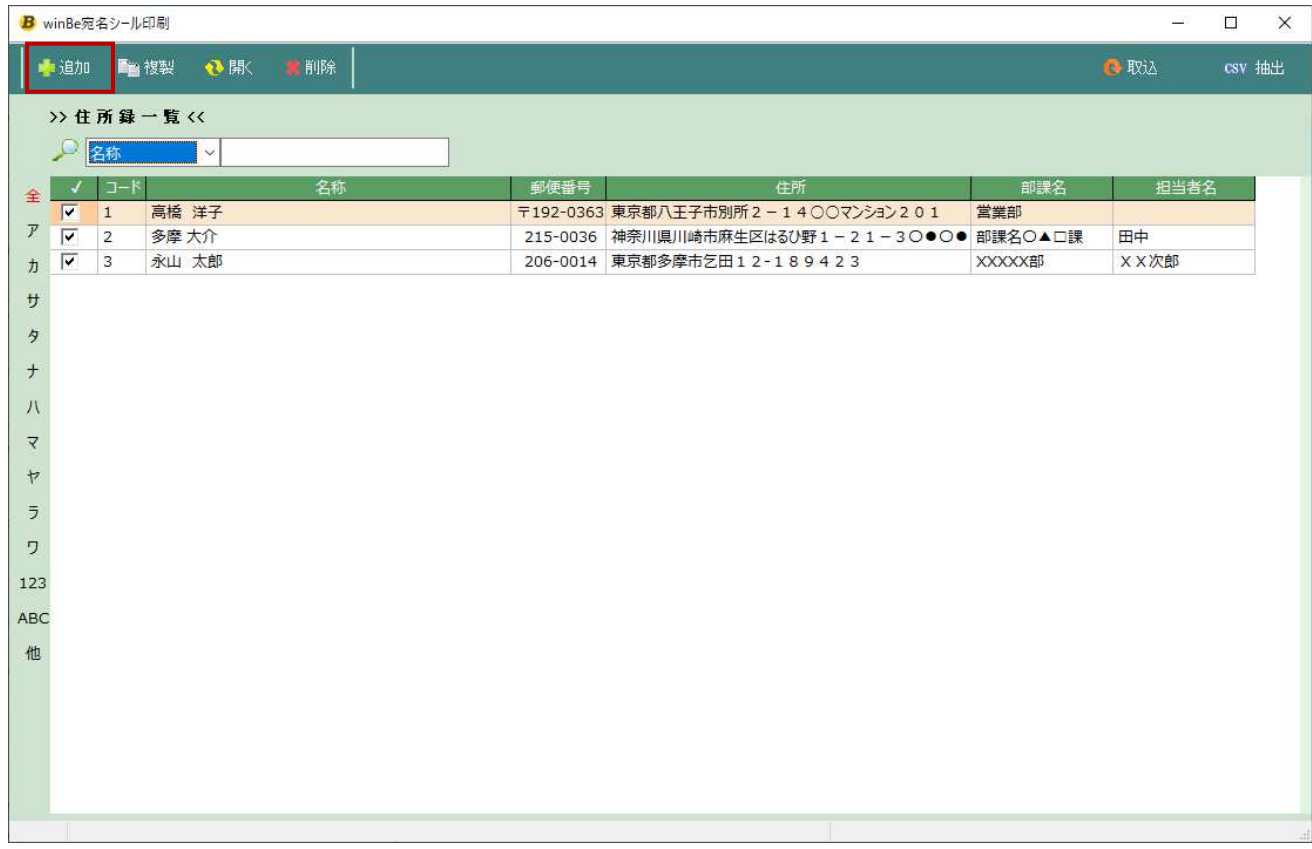

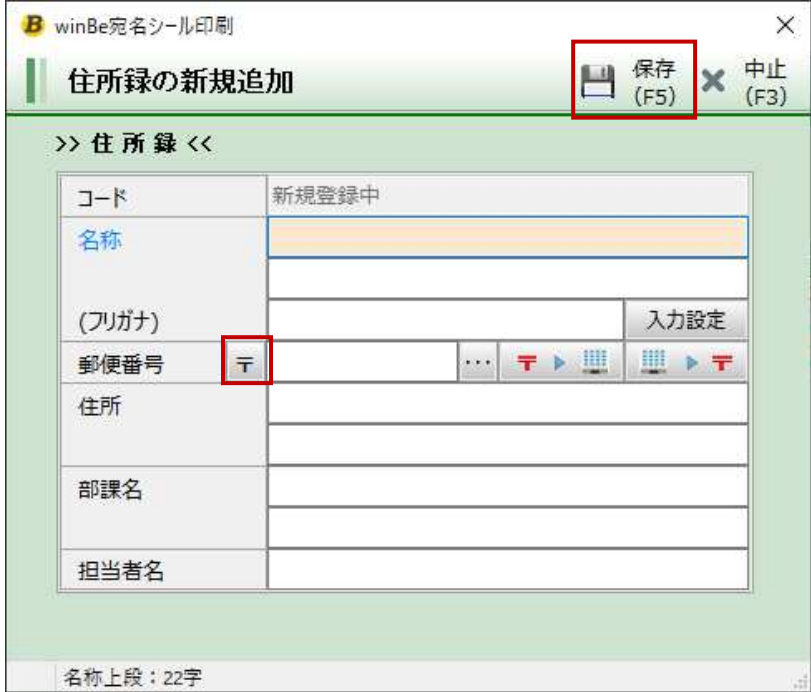

3 住所録の新規追加画面より住所録データを入力し、[保存]ボタンをクリックします。

▼**郵便番号ʻ〒'のオン/オフ** 

 - ʻ〒'マークを表示したい場合は、[〒]ボタンをクリックしてください。 再度クリックするとʻ〒'マークは非表示になります。

# **4.2. 閲覧/編集**

① 閲覧/編集したいデータを選択後、[開く]ボタンをクリックすると住所録データ閲覧画面が開きます。

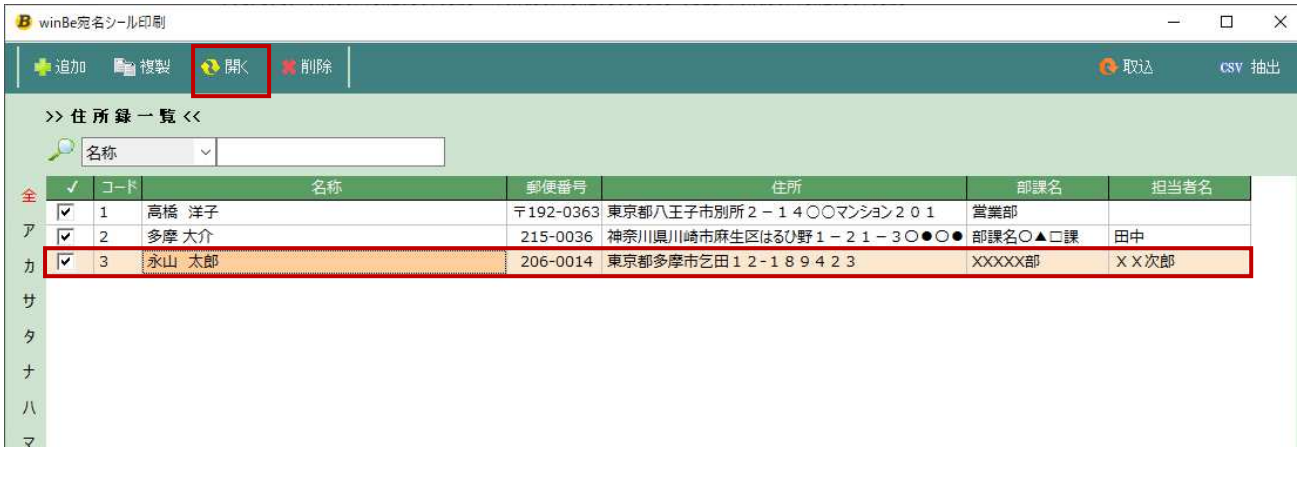

① -1︓閲覧

閲覧後、画面を閉じる場合は[×]ボタンをクリック。

① -2︓編集

[編集]ボタンをクリックし、データ編集後、[保存]します。

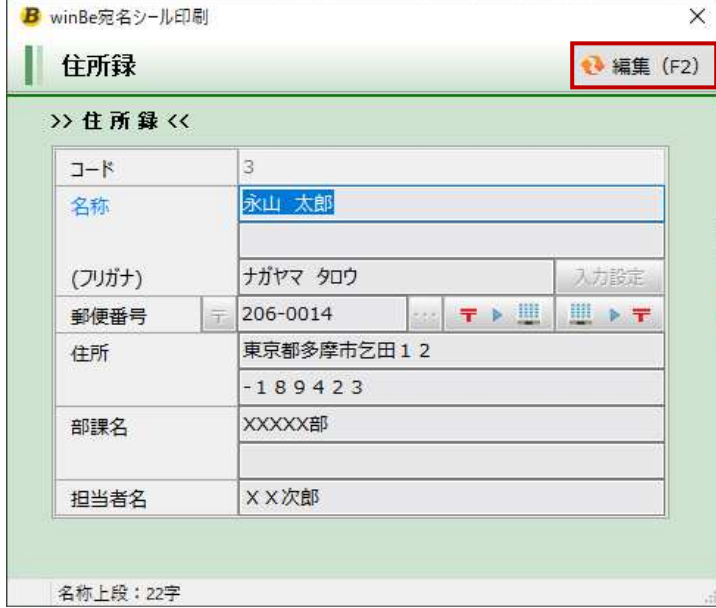

# **4.3. 削除**

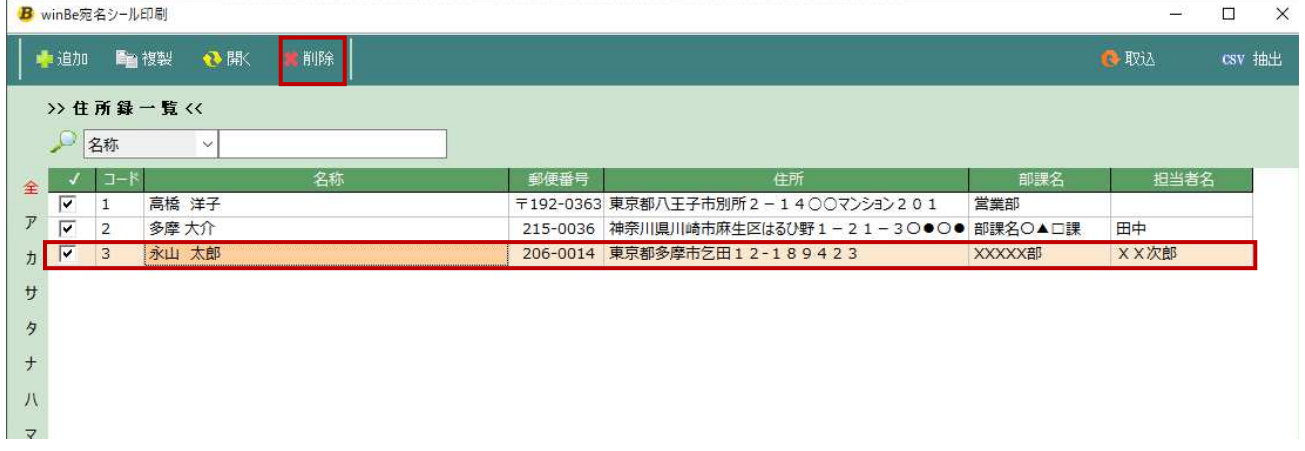

① 削除したいデータを選択後[削除]ボタンをクリック。対象データが削除されます。

## **4.4. 取込(印刷データ)**

① 住所録一覧に表示されている住所録データのうち印刷したいデータに√を入れ、[取込]ボタンをクリックします。 ※全て√オン/全て√オフ したい場合は、表題の[√]をクリックします。

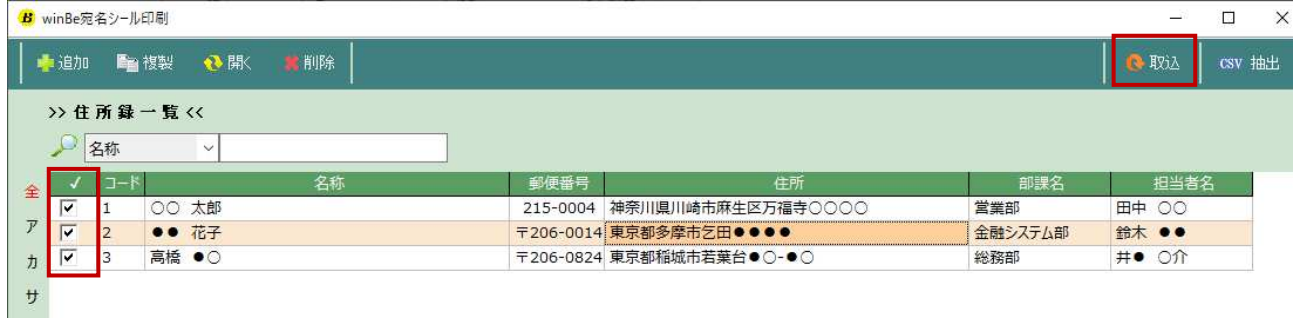

#### ② 宛名シール印刷リストに①でチェックした住所録データが反映されます。

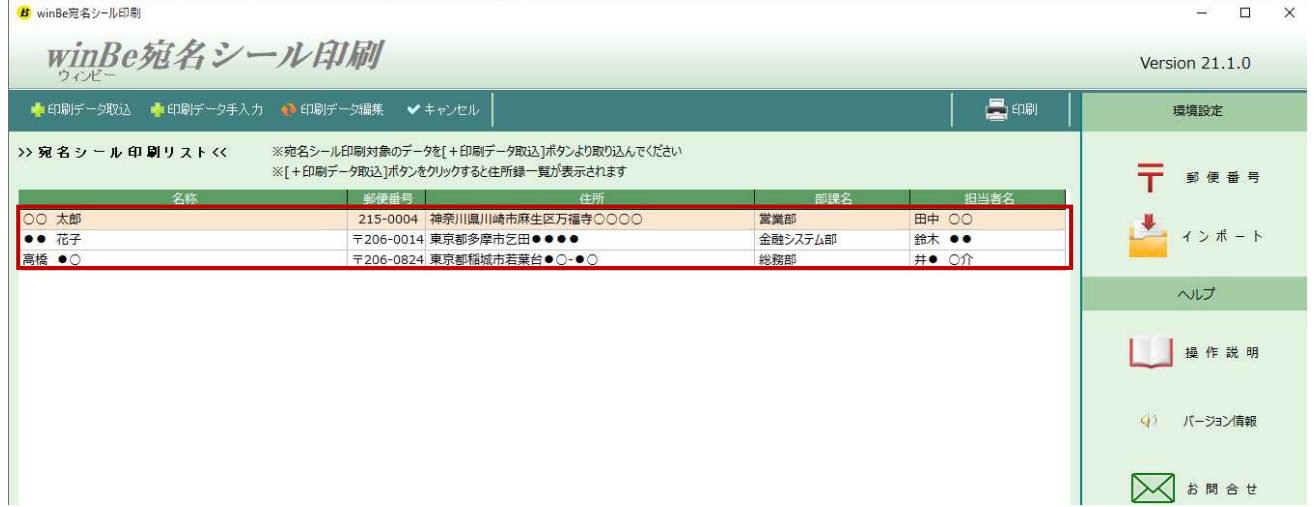

# **4.5. CSV 抽出**

- ③ 住所録一覧に表示されている全ての住所録データを CSV データで抽出します。
	- A) [CSV 抽出]ボタンをクリック。
	- B) 保存先とファイル名を指定し[OK]ボタンをクリック。

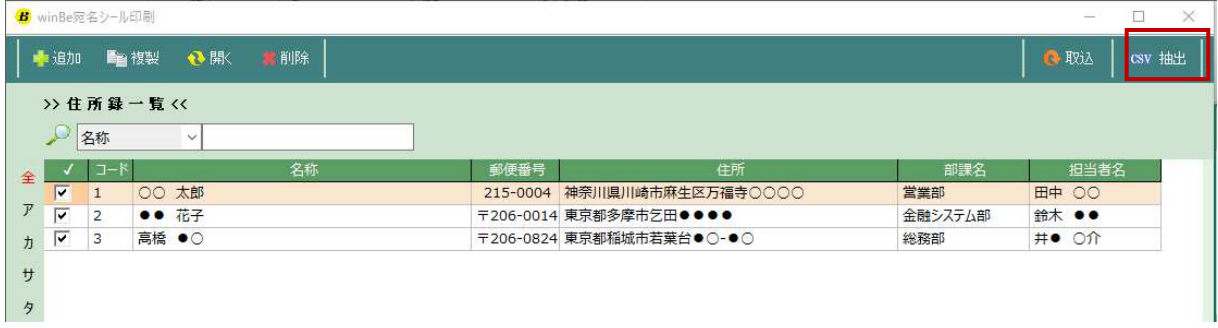

# **5. 宛名シール印刷**

作成したい宛名データをリスト化し、宛名シールを一括印刷することができます。

### **5.1. 住所録より宛名シール印刷リスト作成**

① [+印刷データ取込]ボタンをクリックし、住所録よりデータを取り込み、宛名シール印刷リストを作成します。 ※取込方法は 4.4 取込(印刷データ)参照

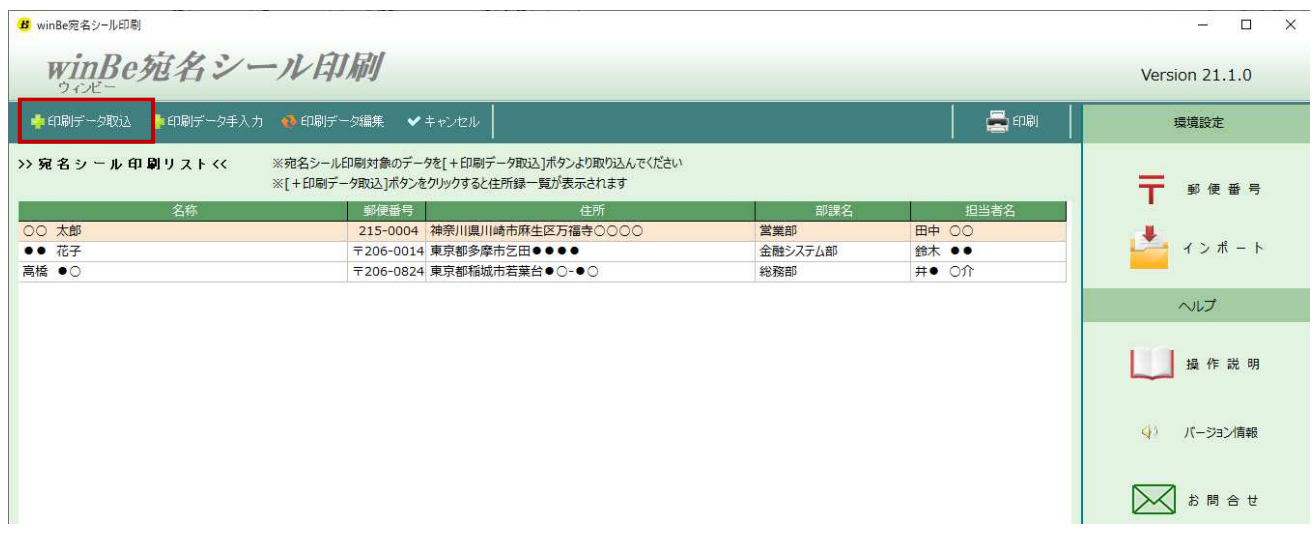

### **5.2. ⼿入⼒で宛名シール印刷リスト作成**

住所録を使用せず手入力でリストに追加したい場合(手入力データは画面を閉じると自動的に削除されます)

① [+印刷データ手⼊⼒]ボタンをクリックします。

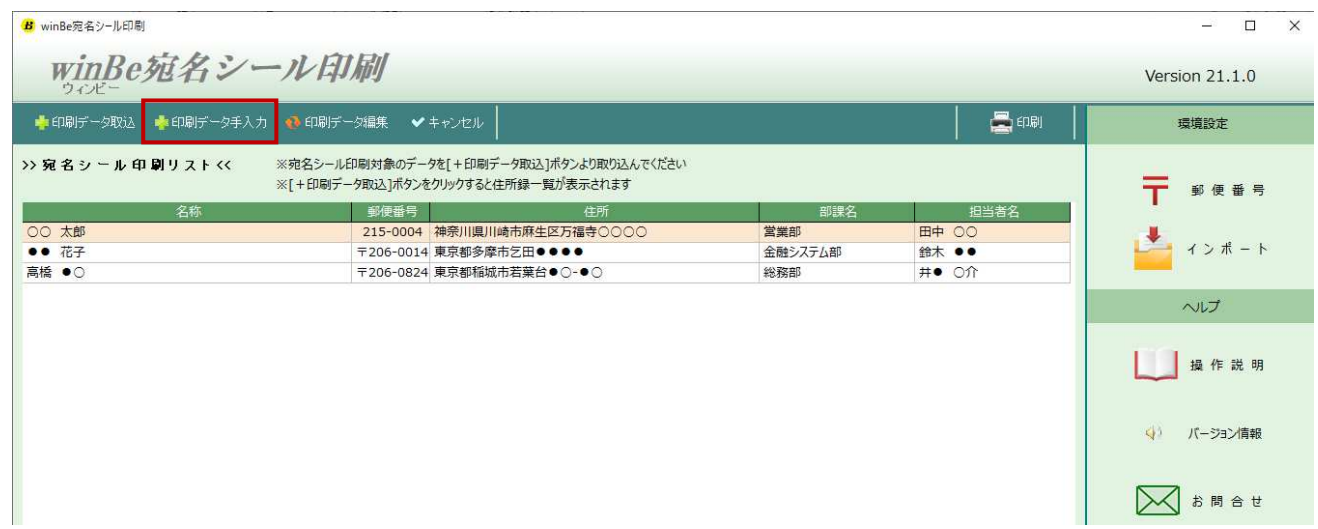

- ② [宛名の手入力]画面が開きます。
- 3 データ入力後[取込]ボタンをクリックすると宛名シール印刷リストへ追加されます

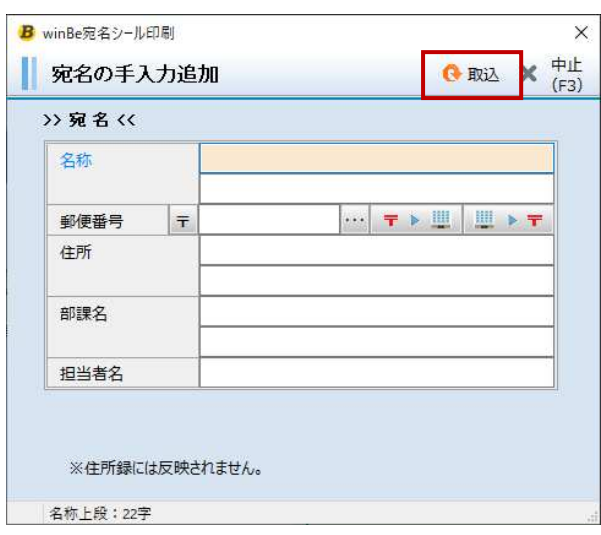

#### **5.3. 宛名シール印刷リストのデータ編集**

リストのデータを編集することができます

※編集データは保存されません(画面を閉じると自動的に削除されます)。

① 編集したいデータを宛名シール印刷リストから選択後、[編集]ボタンをクリックすると[宛名の編集]画面が開きます。

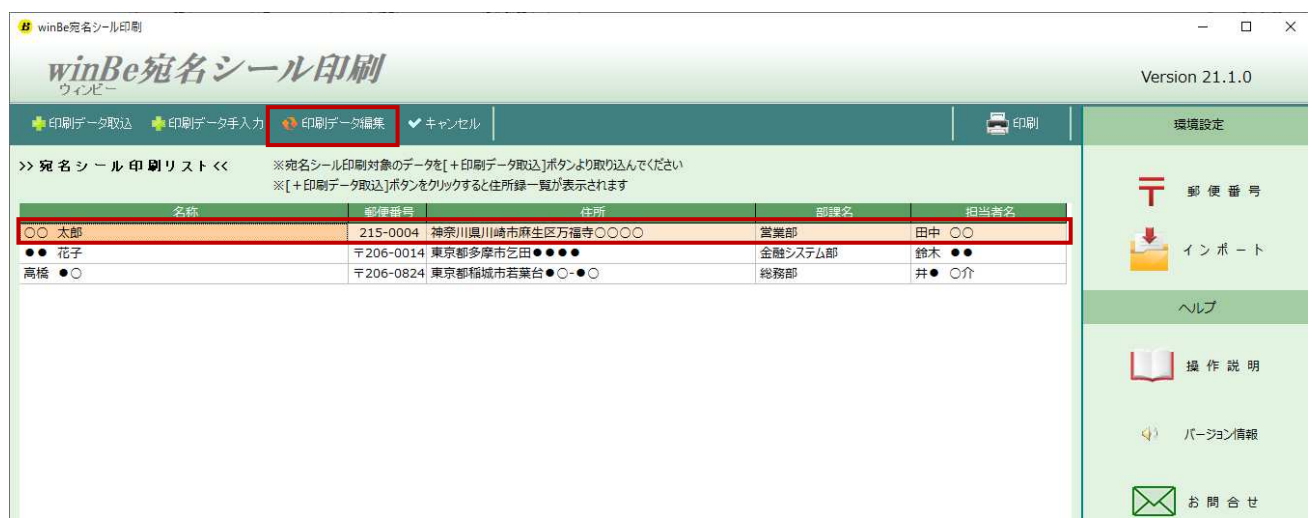

② データ編集後[取込]ボタンをクリックすると宛名シール印刷リストへ反映されます。

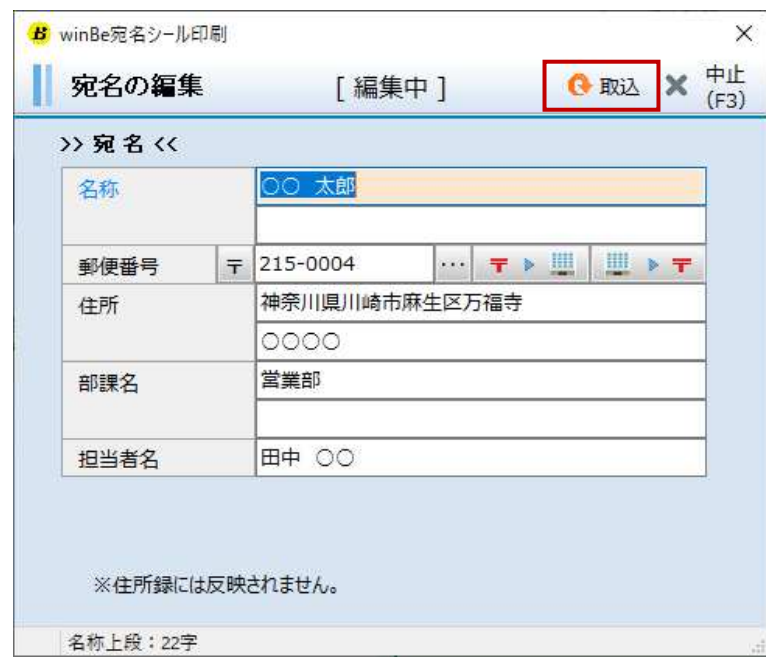

## **5.4. 宛名シール印刷リストのデータ削除**

① 削除したいデータを選択後[キャンセル]ボタンをクリック。対象データが印刷リストより削除されます。

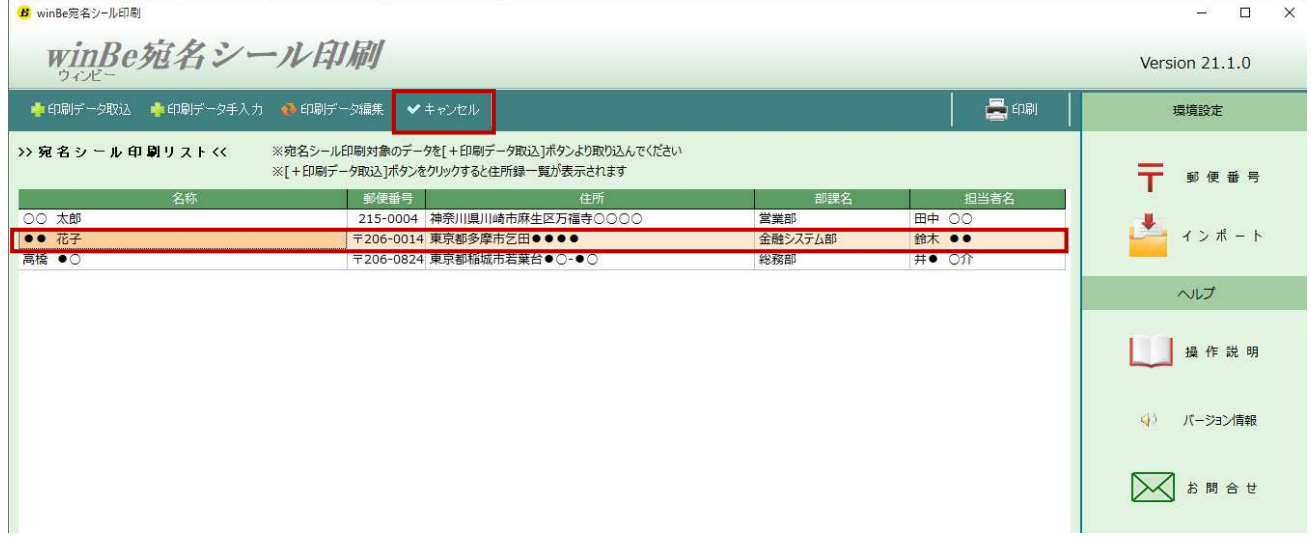

# **5.5. 宛名シール印刷**

① [印刷]ボタンをクリックします。

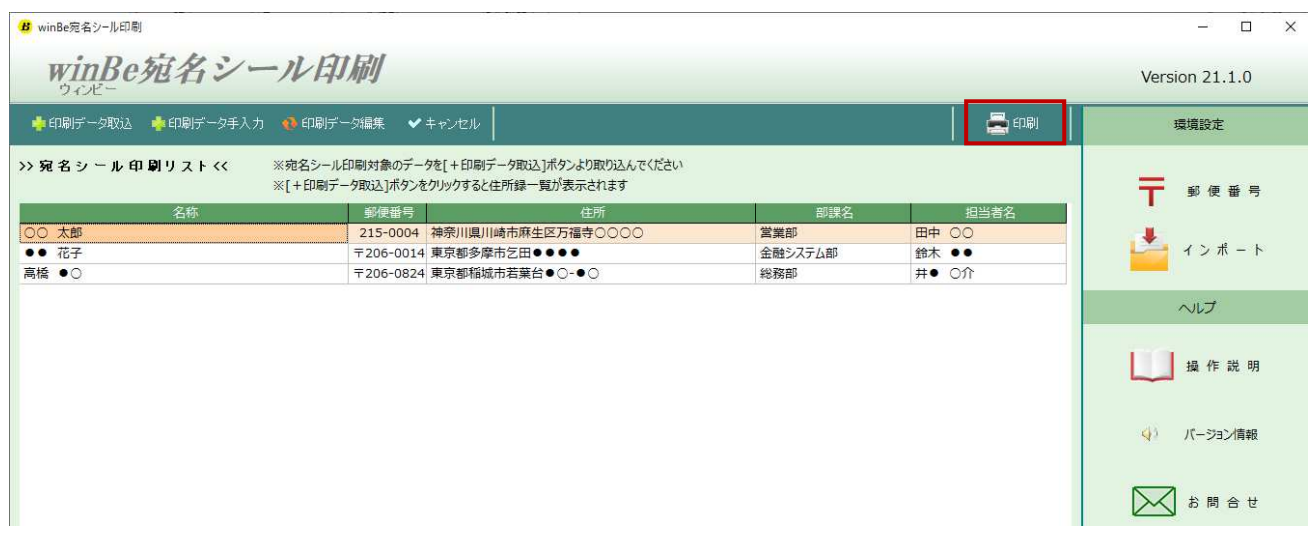

② 印刷開始位置の指定画面が開きます。

印刷開始位置と印字フォントサイズを選択後、 [印刷]ボタンをクリックして下さい。 また、印刷位置(上、左)を調整したい場合は、ページ余白調整より微調整を⾏うことができます。

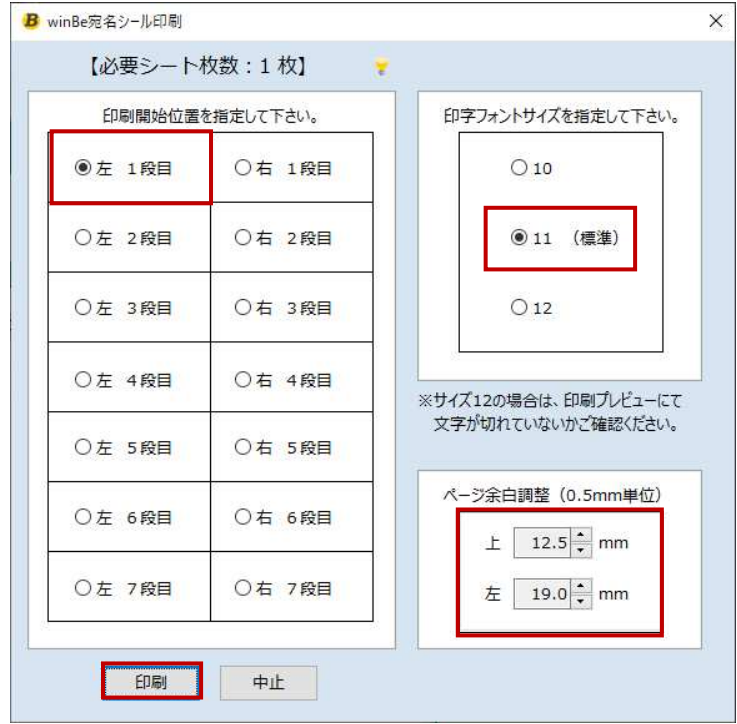

# **6. 環境設定**

#### **6.1. 郵便番号データの更新**

郵便番号データの更新をおこないます。

#### ① 環境設定 [郵便番号]をクリックすると郵便番号データ更新画面が開きます。

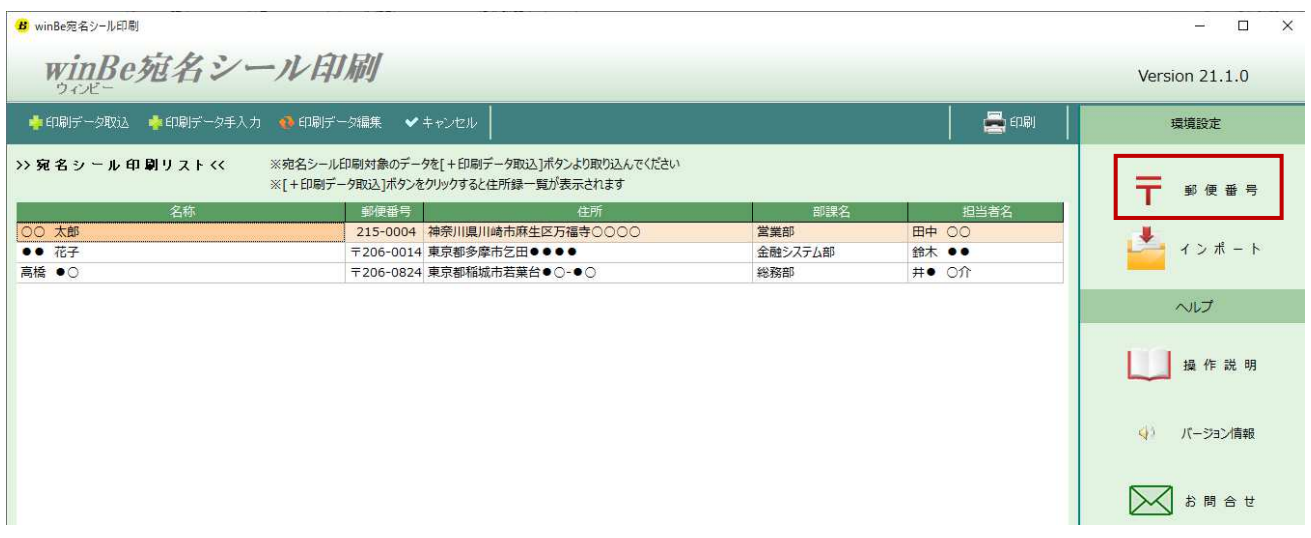

- 更新する際は必ずインターネットに繋がっている環境でおこなって下さい。

- 全国一括または選択される数が多い場合、更新に時間がかかります。

#### ▼**郵便番号データの更新**

- 更新対象に『√』をし[更新]ボタンをクリックして下さい。

#### **<郵便番号データ>**

日本郵便株式会社ホームページに掲載されている住所の郵便番号 (CSV 形式) を当社にて毎月 10 日に最新版を取得し、当社 Web サーバーにアップロードしております。購入者様は・日本郵便株式 会社ホームページよりダウンロード手間なく、郵便番号データを更新する ことができます。

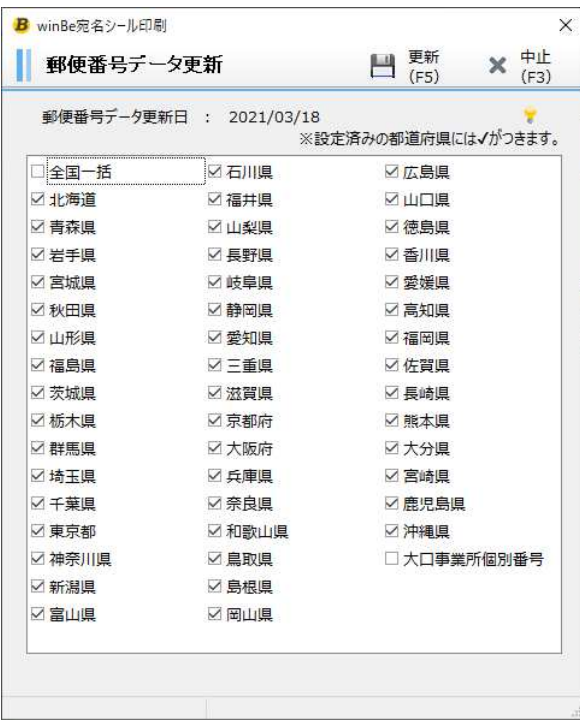

# **6.2. インポート**

住所録へ外部データをインポートすることができます。

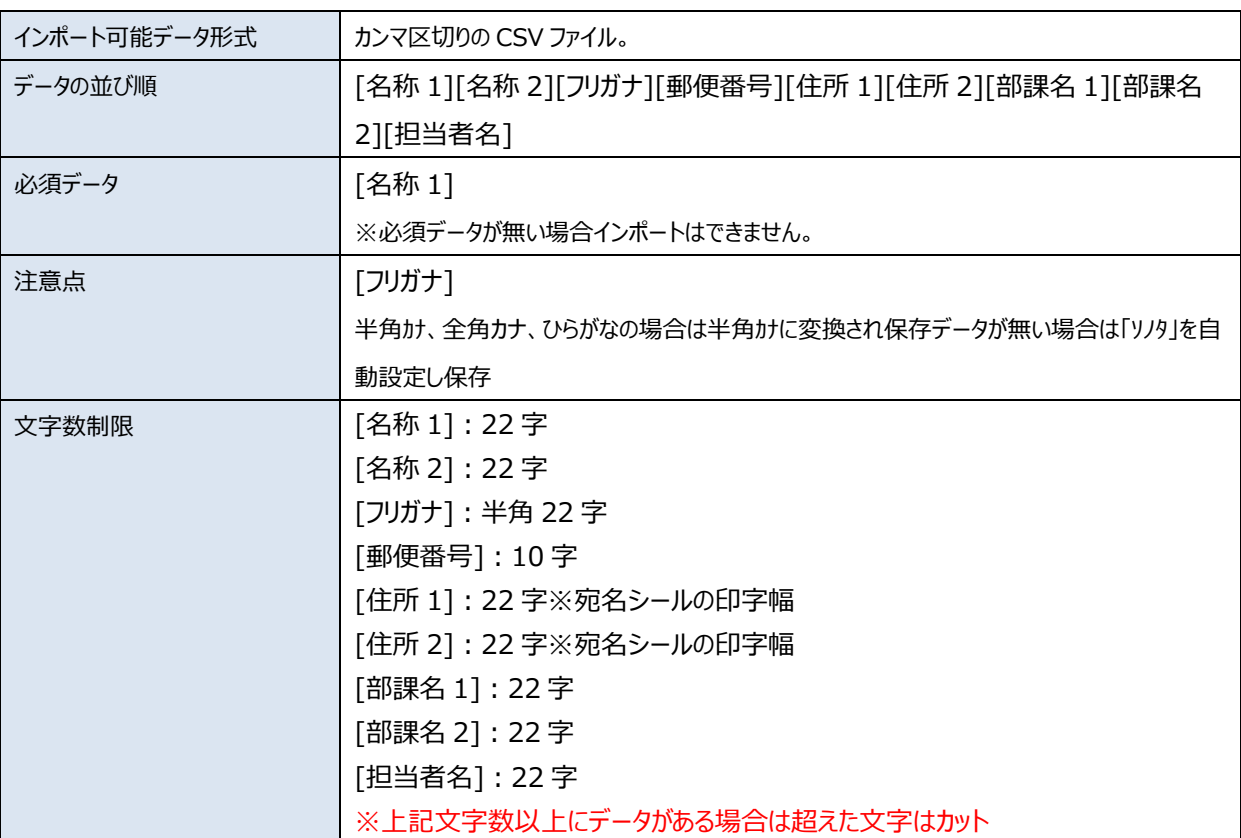

### **<インポート可能ファイル形式及びデータ>**

# **<インポート方法>**

① [インポート]をクリックするとインポート画面が開きます。

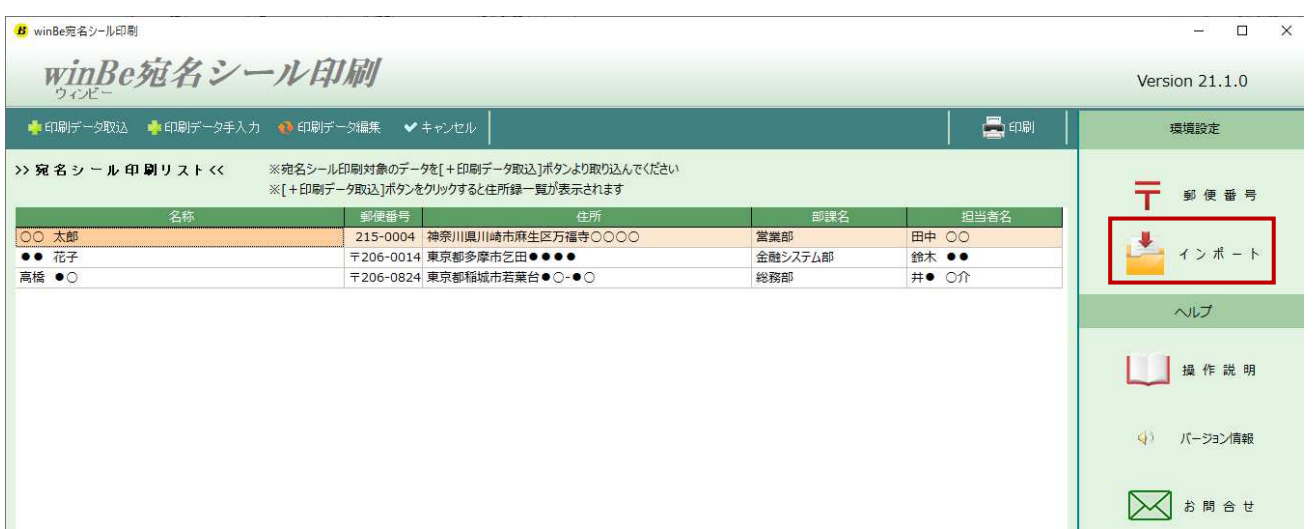

- インポートするファイルを[・・・]ボタンをクリックし選択します。
- [次へ]ボタンをクリック。

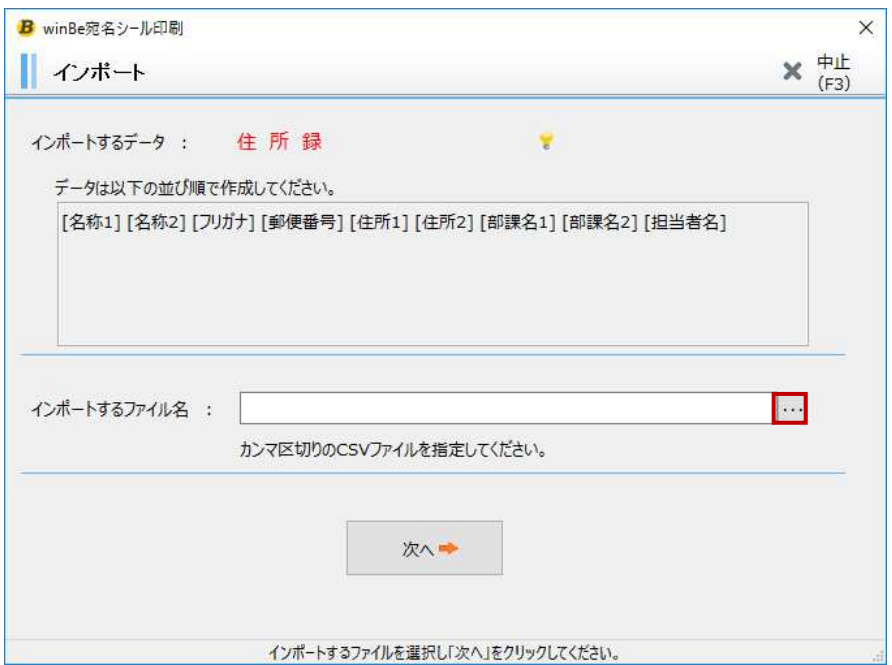

- インポート一覧画面が開きます。
- [保存]ボタンをクリックします。

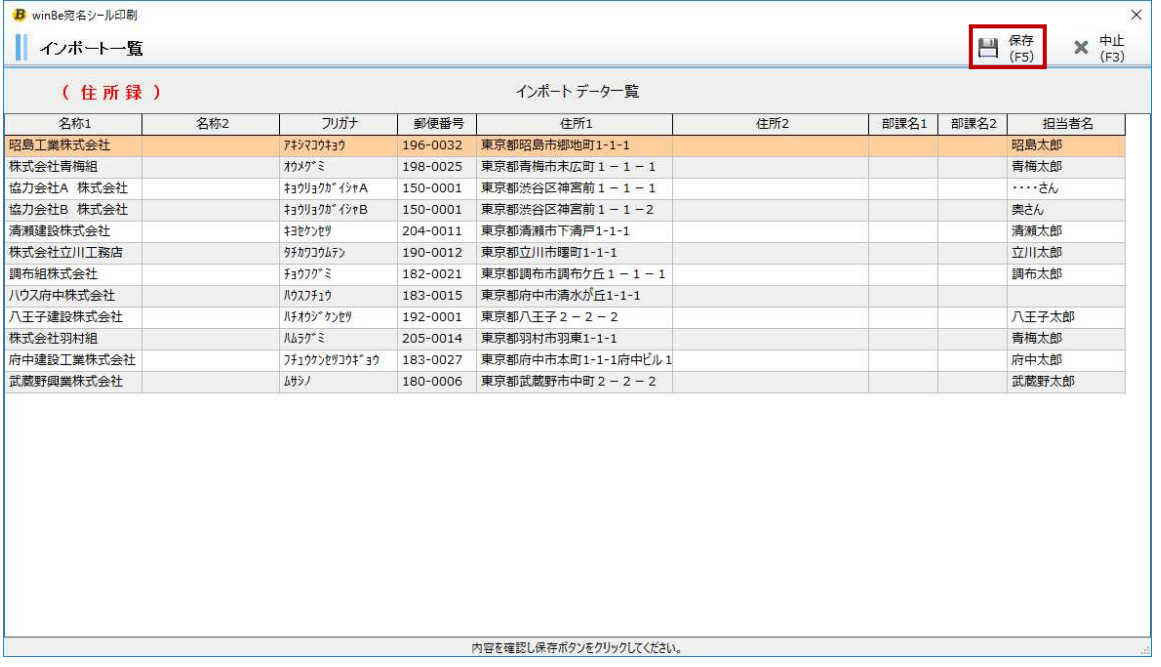

住所録にインポートしたデータが保存されます。

# **6.3. バージョン情報**

現在使⽤中のバージョン情報は画面右上表示より確認することができます。

(画面右メニュー「バージョン情報」ボタンからもご確認いただけます。)

最新バージョンがリリースされた際は、⾃動更新されます。

- 自動更新は、インターネットに繋がっている環境でのみ自動的に実行されます。

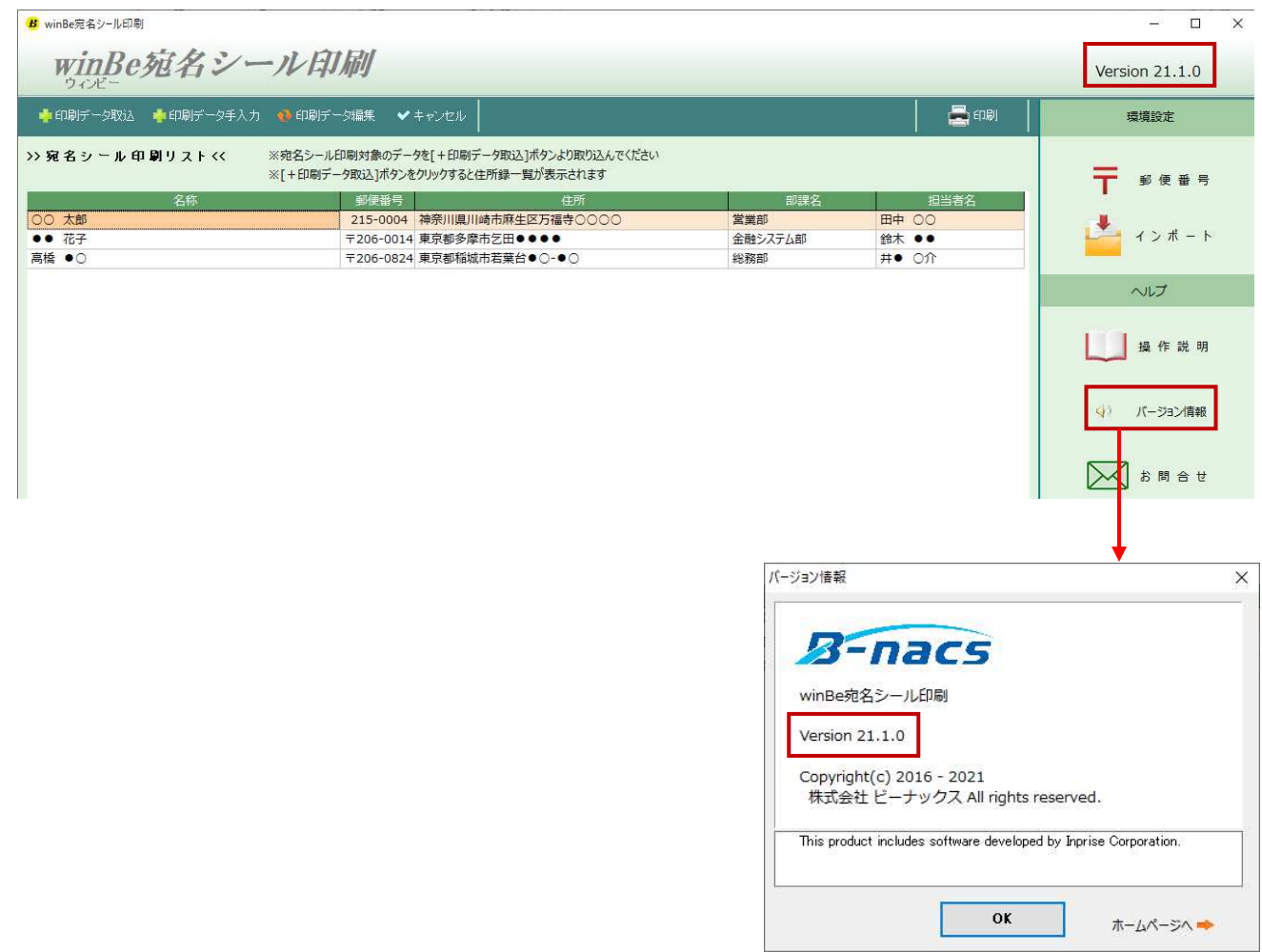

# **6.4. お問い合わせ**

ソフトに関するお問い合わせは、メールにて承っております。 画面右メニューの「お問い合わせ」ボタンをクリックしますと、メーラーが⾃動で起動します。 ご利用中のソフト名、バージョン、弊社メールアドレスが自動セットされますので、 お名前、お問い合わせ内容をご記入の上、ご返信ください。 弊社にて内容確認後、順次対応させていただきます。

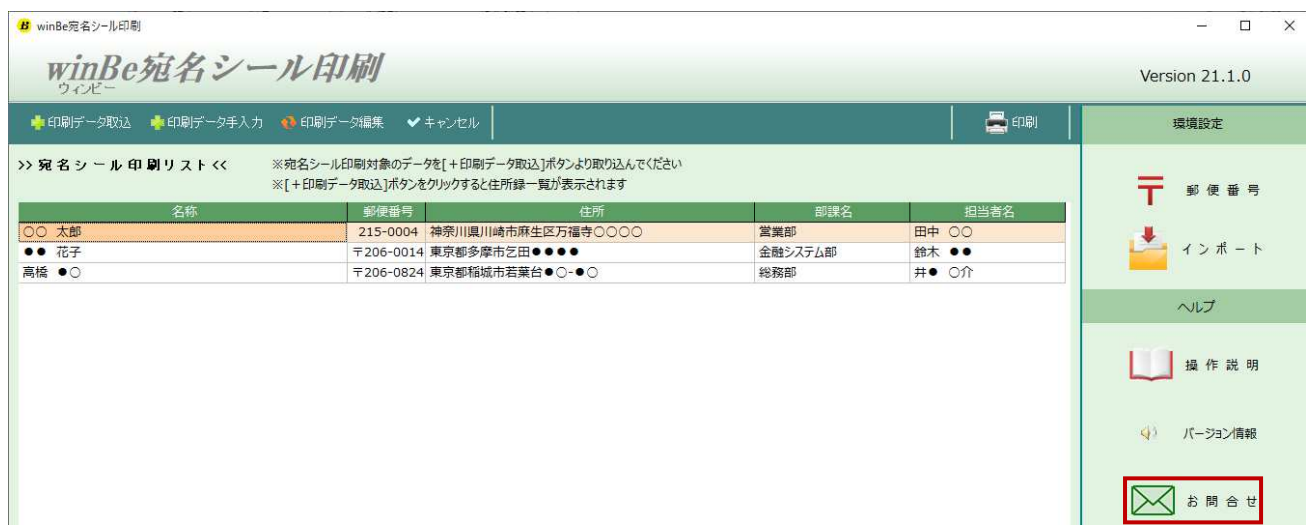

『winBe 宛名シール印刷』操作説明書

株式会社ビーナックス 〒206-0025 東京都多摩市乞田1284 永山 U ビル6F http://www.bnacs.jp/ ※本書の内容に関しては訂正・改善のため、予告なしに変更することがあります。